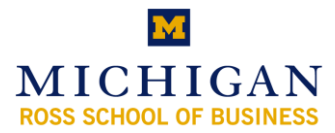

## **Mobile Device and Software Requirements**

Communicator Mobile can be installed on mobile devices (Pocket PC or Smart Phone) using Microsoft Windows Mobile ® 5.0 or Windows Mobile 6.0 Professional.

Either Microsoft ActiveSync® technology or Windows Mobile Device Center technology is required to install Communicator Mobile (2007 release) software on a mobile device that is running either Windows Mobile 5.0 or Windows Mobile 6.0.

ActiveSync version 4.2 or 4.5 can be downloaded at the following locations:

- ActiveSync 4.2: [http://r.office.microsoft.com/r/rlidCoMo2?p1=DL\\_activesync42](http://r.office.microsoft.com/r/rlidCoMo2?p1=DL_activesync42)  $\bullet$
- ActiveSync 4.5: [http://r.office.microsoft.com/r/rlidCoMo2?p1=DL\\_activesync45](http://r.office.microsoft.com/r/rlidCoMo2?p1=DL_activesync45)  $\bullet$

Windows Mobile Device Center will be used instead of ActiveSync if you are using a computer that is running the Windows Vista® operating system to install Communicator Mobile (2007 release) onto your mobile device:

 $\bullet$  [http://r.office.microsoft.com/r/rlidCoMo2?p1=DL\\_WMDC6.](http://r.office.microsoft.com/r/rlidCoMo2?p1=DL_WMDC6)

## **Installation**

In addition to the client hardware and software requirements described earlier in this guide, the following are prerequisites for installing the Communicator Mobile client:

- Remove all other versions of Communicator Mobile
- Download the Communicator Mobile Windows Installer package (.msi) in a folder that is not encrypted
- Ensure sufficient space on your mobile device approximately 7.5 MB
- Verify the device is running either Windows Mobile 5.0 or 6.0

### **Using ActiveSync**

- 1. Connect your mobile device to the computer running ActiveSync.
- 2. In Windows Explorer, double-click the **CommunicatorMobile.msi** Windows Installer file.
- 3. Follow the prompts to install Communicator Mobile.

#### **Using Windows Mobile Device Center**

- 1. Connect your mobile device to the computer running Windows Mobile Device Center.
- 2. Copy the **CommunicatorMobile.msi** Windows Installer file to your computer.
- 3. Click **Start**, click **All Programs**, click **Accessories**, and then double-click **Command Prompt**.
- 4. At the command prompt, browse to the folder where you copied the Windows Installer file for Communicator Mobile.
- 5. Type the complete name of the Windows Installer file, and then press ENTER to start the installation program.
- 6. Follow the prompts to install Communicator Mobile.

## **Client configuration:**

**Open the Communicator Mobile icon.**

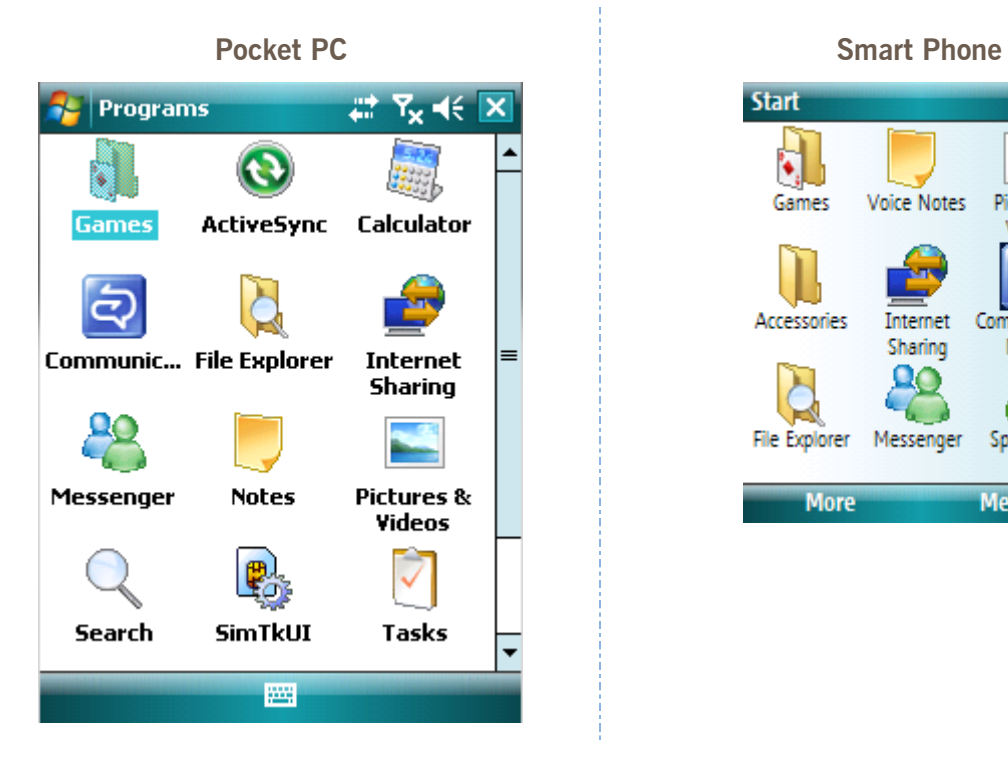

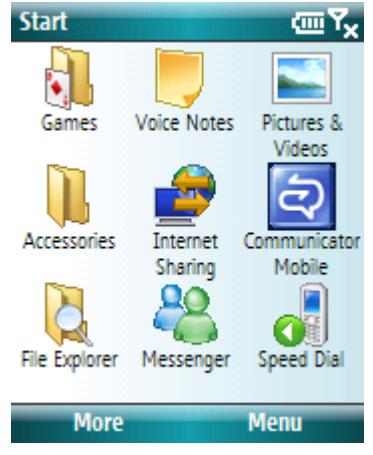

## **Select Options**

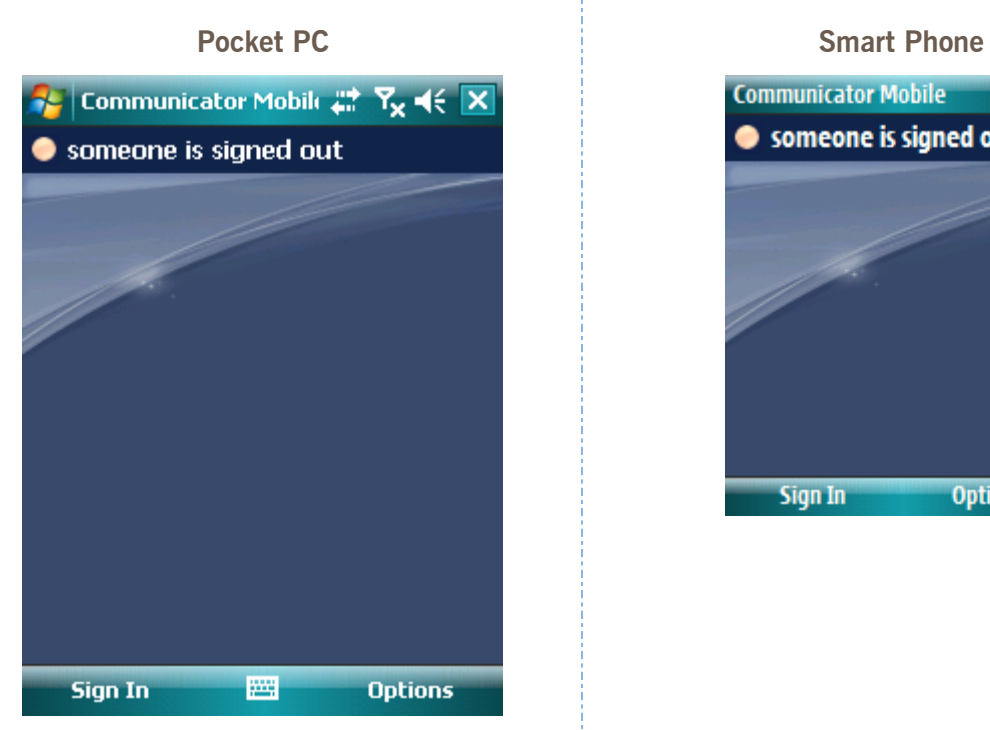

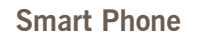

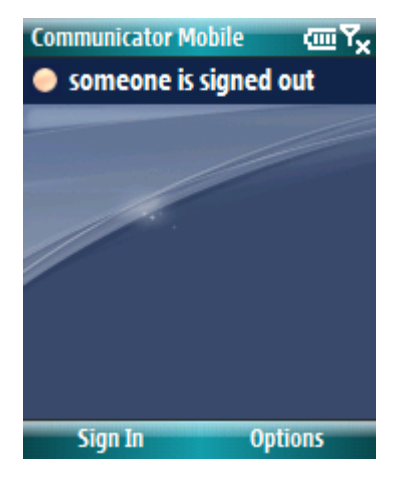

# **Configure account information**

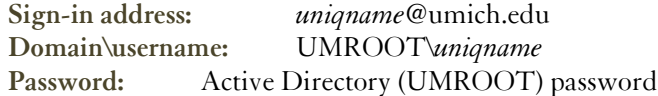

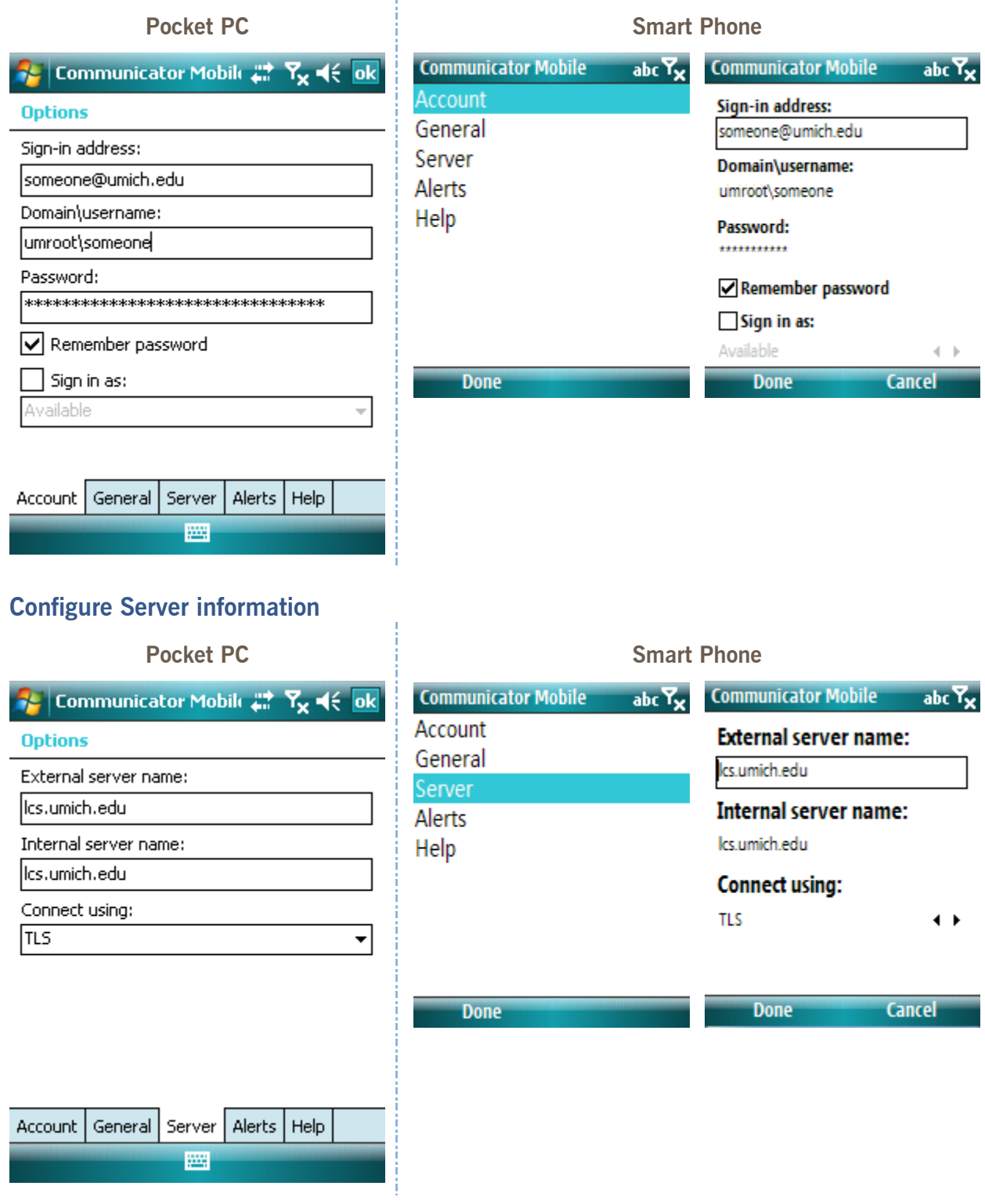